For those who joined after November 1, 2023

# University Co-op App Registration Flow

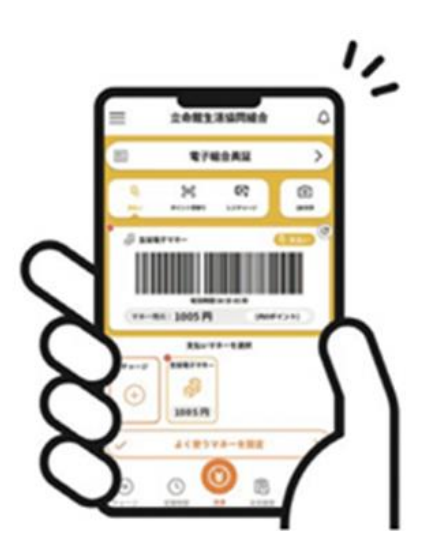

\*The registration procedure will be different for those who joined before October 31, 2023, and for those who did not register their email address at the time of joining. Please contact the Co-op store

After completing the enrollment procedure and payment, the following email will be sent to the email address.

Subject【重要】大学生協ご加入に伴う組合員番号のお知 らせと「アプリ登録」のお願い

\*Notice of Membership Number and Request for App Registration for Co-op Membership

Select the URL of the Co-op App Guide website included in the email body.

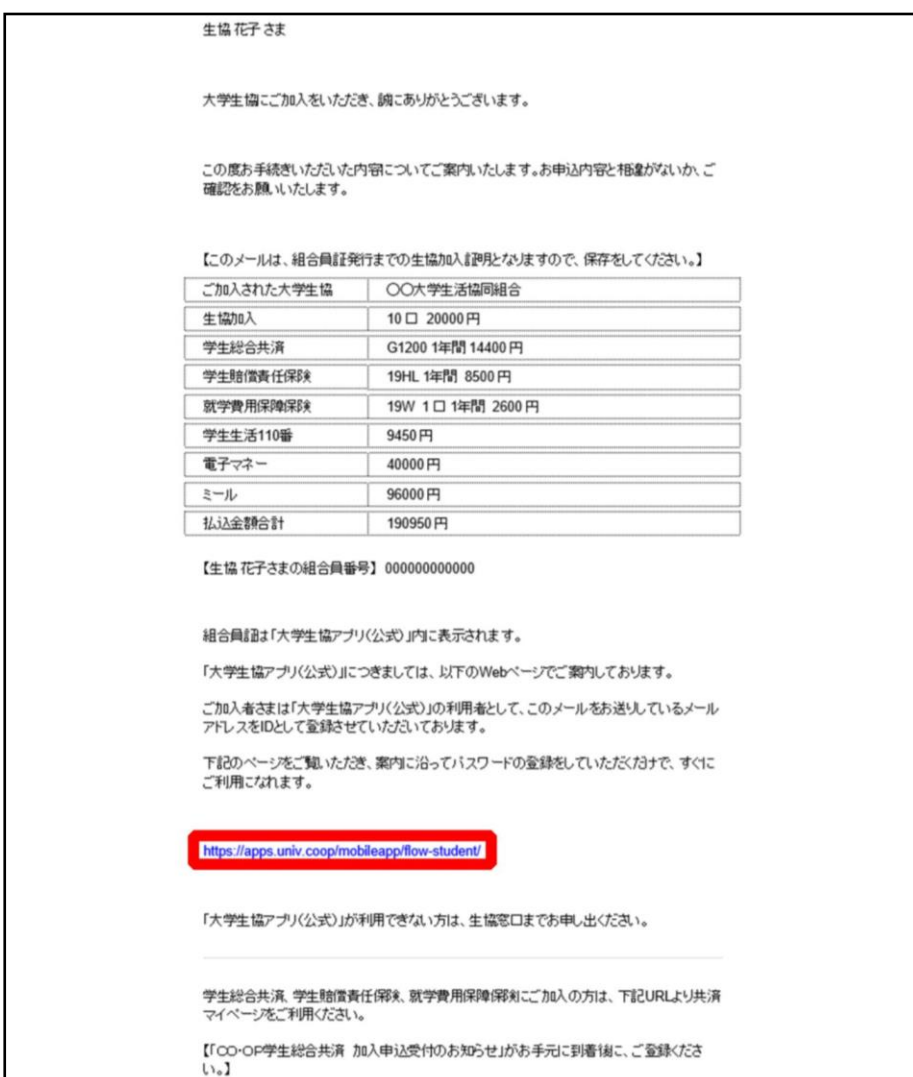

① On the University Co-op App Guide site, select "パスワードの設定をするSet Password"

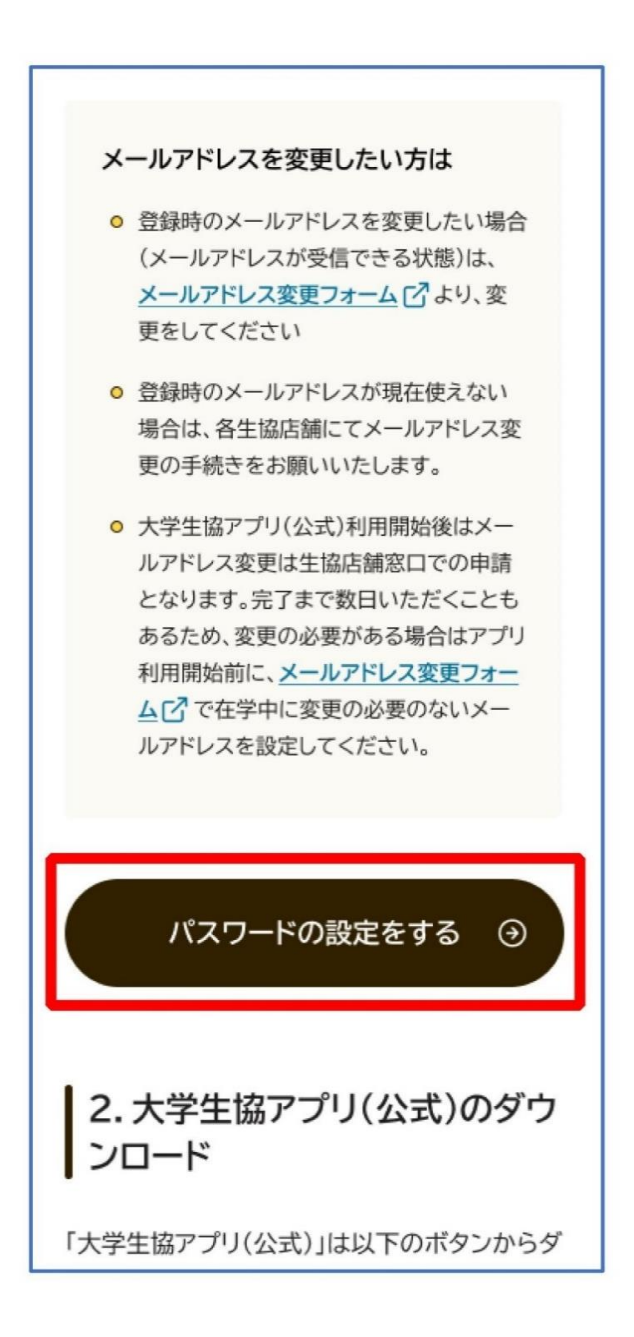

② Enter your email address registered during enrollment.

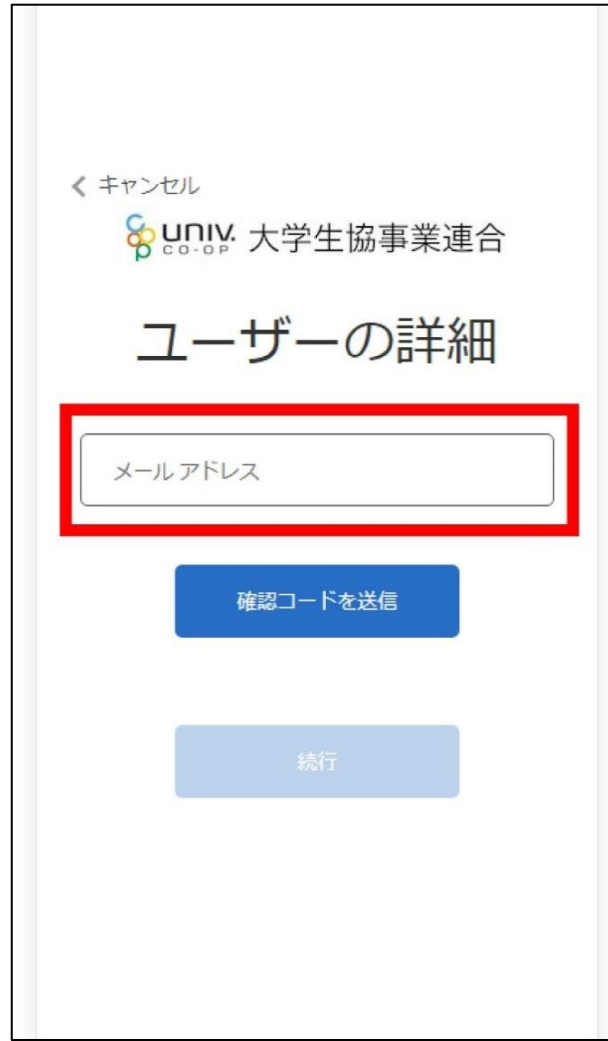

③Enter the passcode sent to your email address.

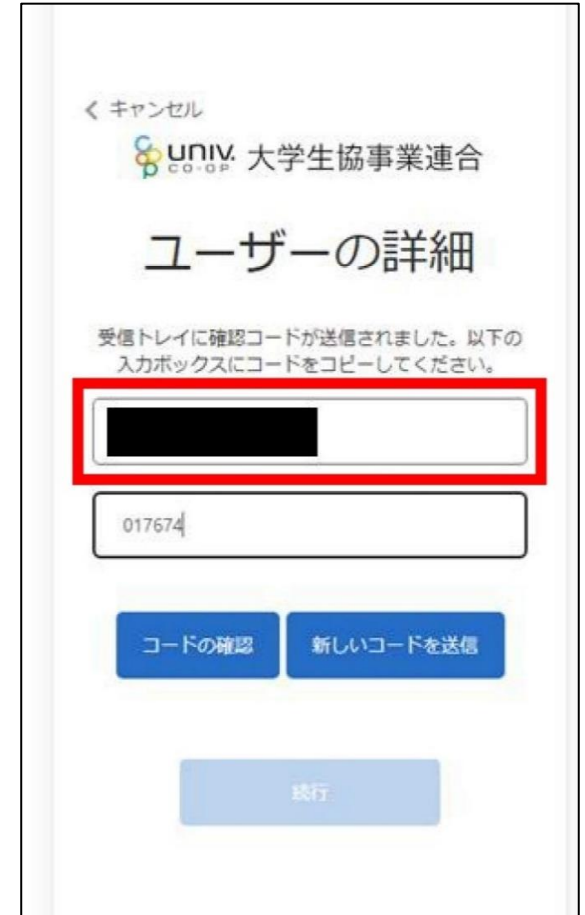

- 1. Setting Password
	- ④ Select "コードの確認Verify Code"

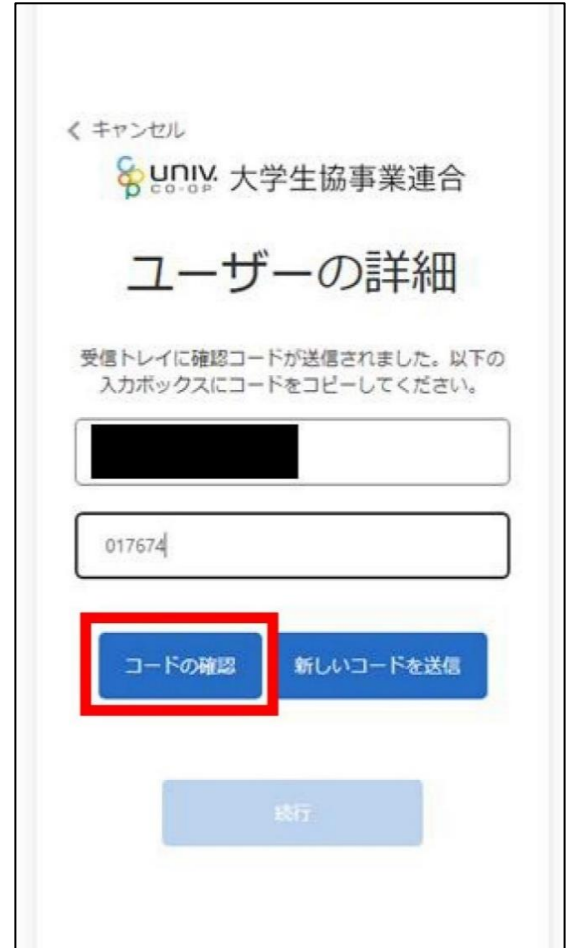

⑤ Select "続行 Continue"

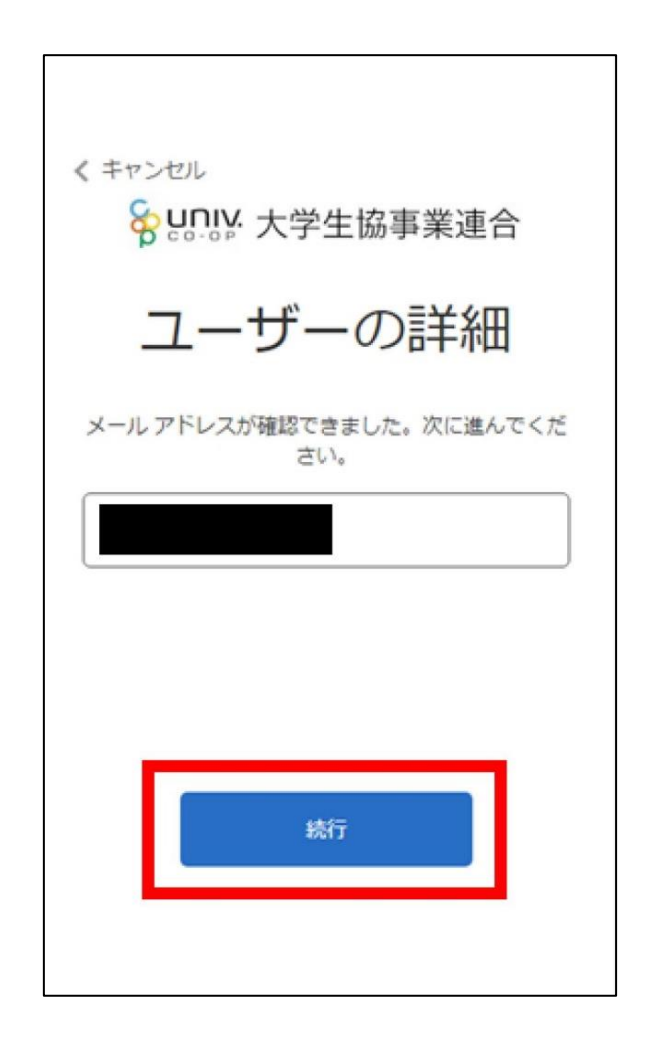

⑥Enter a password and select "続行 Continue"again.

\*Please mix lowercase, uppercase, numbers, and symbols, with at least 8 characters.

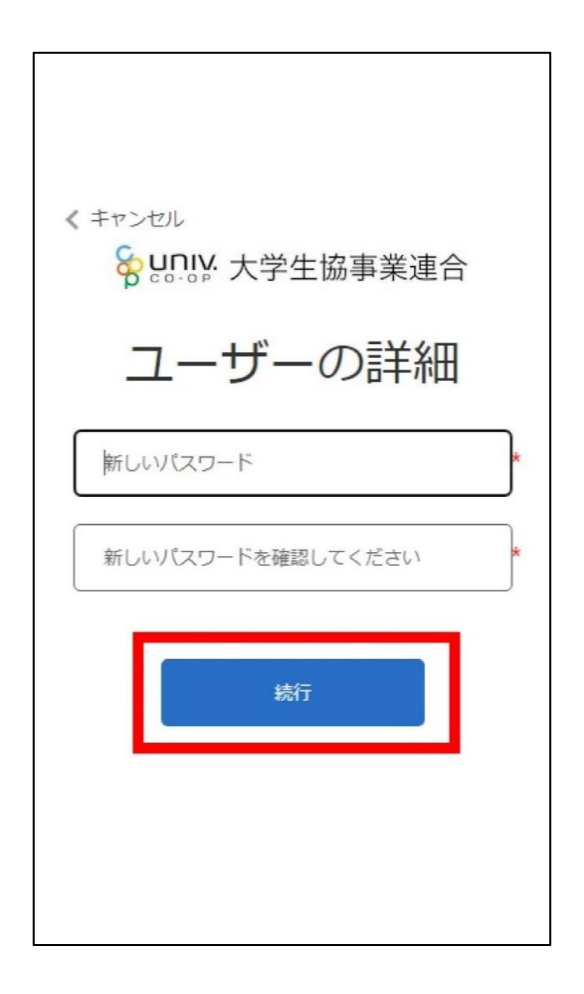

⑦ Automatically return to the University Co-op App Guide site

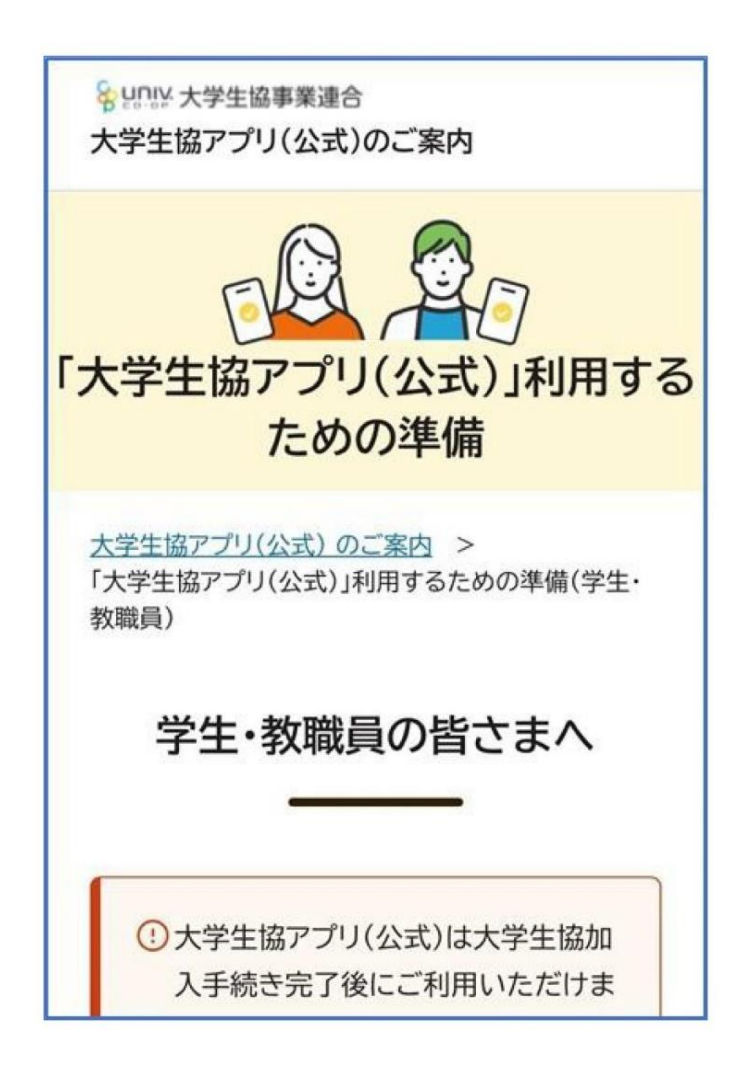

For those who joined after November 1, 2023

#### 2. Downloading University Co-op App

Download the University Co-op App from the app download link on the University Co-op App Guide site.

\*For Android devices, a link to "Google Play" will be displayed.

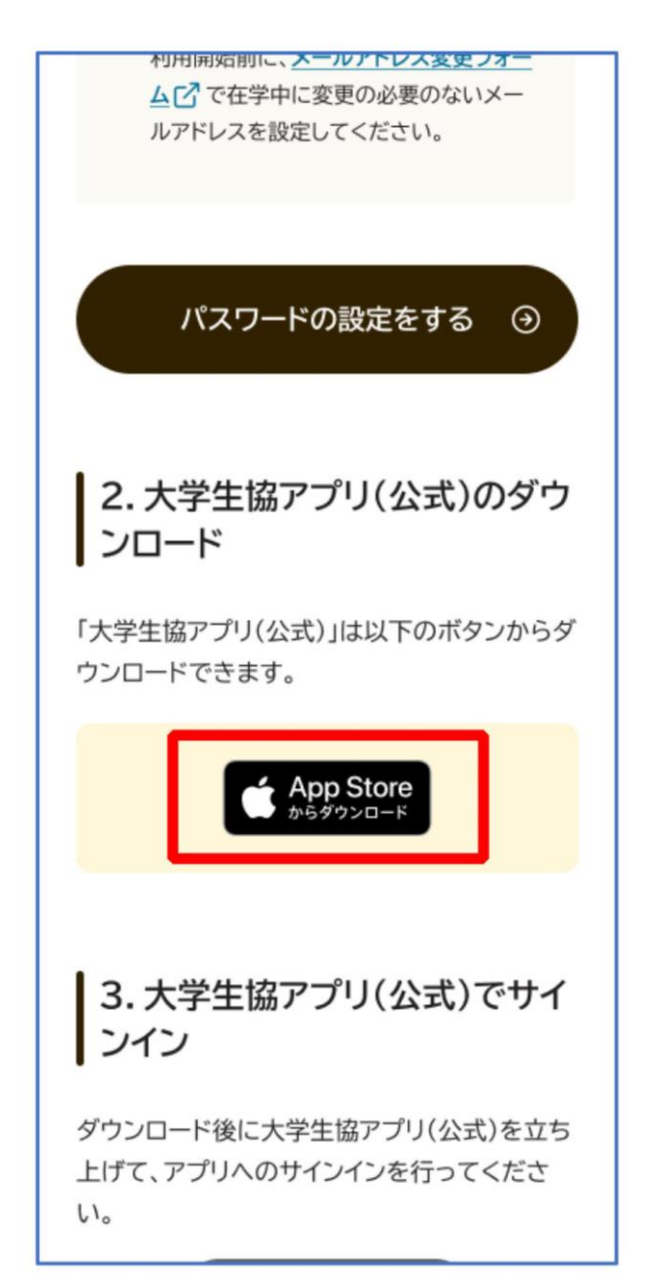

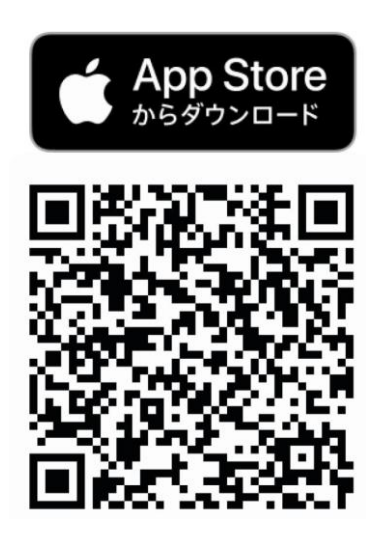

「大学生協アプリ(公式)」 を App Store で (apple.com)

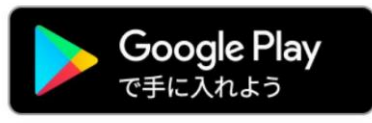

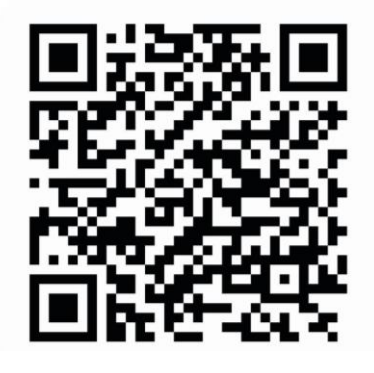

大学生協アプリ(公式) - Google Play のアプリ

①Select "サインイン Sign In"

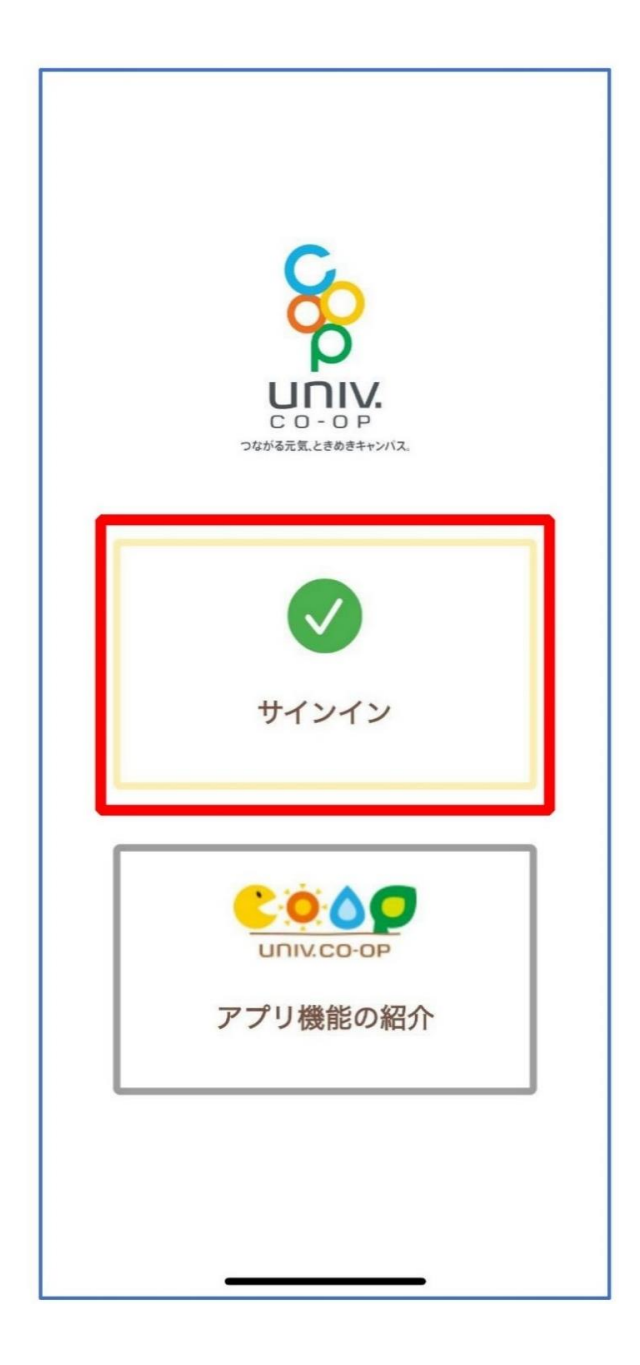

② Enter email address and password, then select "サイ ンインSign In"

\*Do not sign in with a social media account

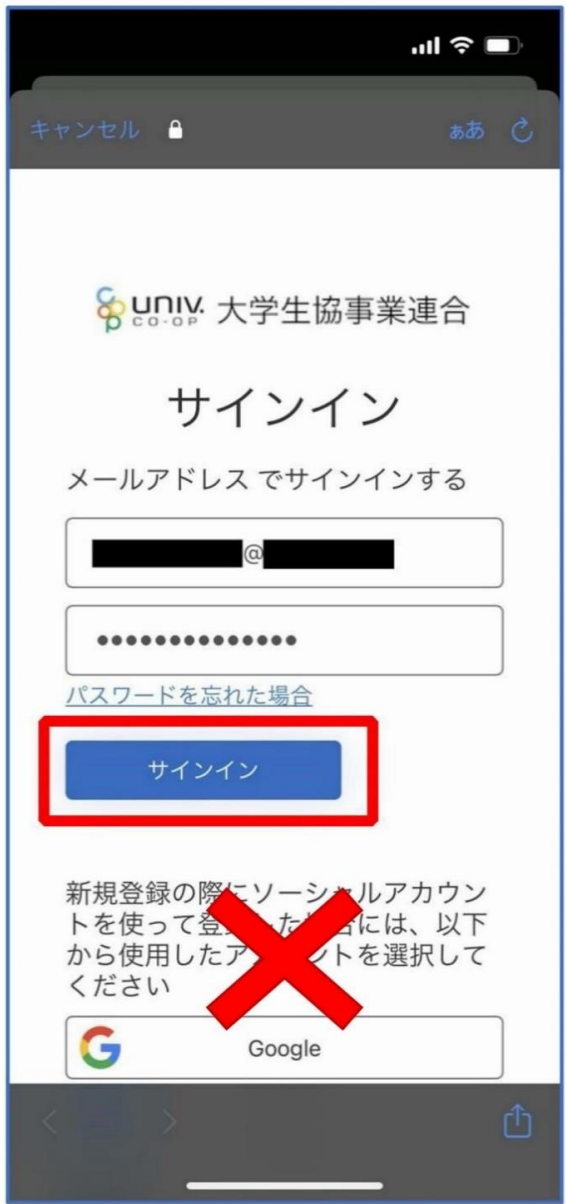

③For multi-factor authentication, enter phone number and select "コードの送信 Send Code" or "電話する Call Me"

\*For country code, select "Japan (+81)"

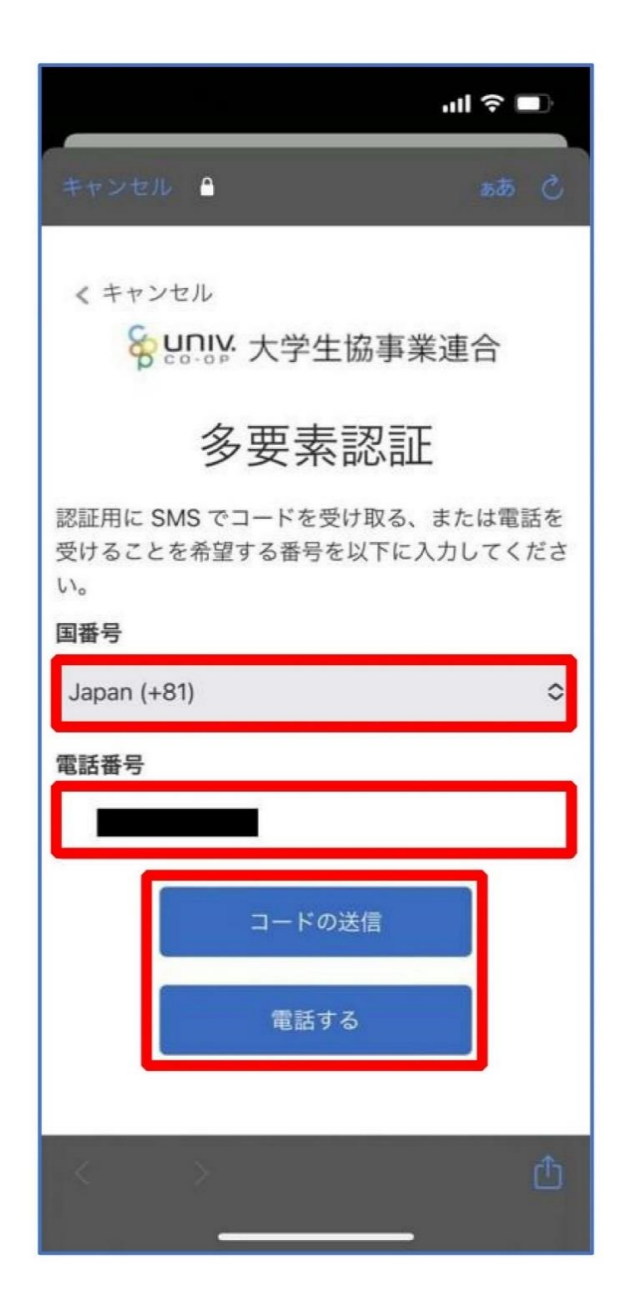

④ Enter the verification code sent via SMS and select "コードの確認 Verify Code"

\*If selected "Call Me", follow the voice instructions.

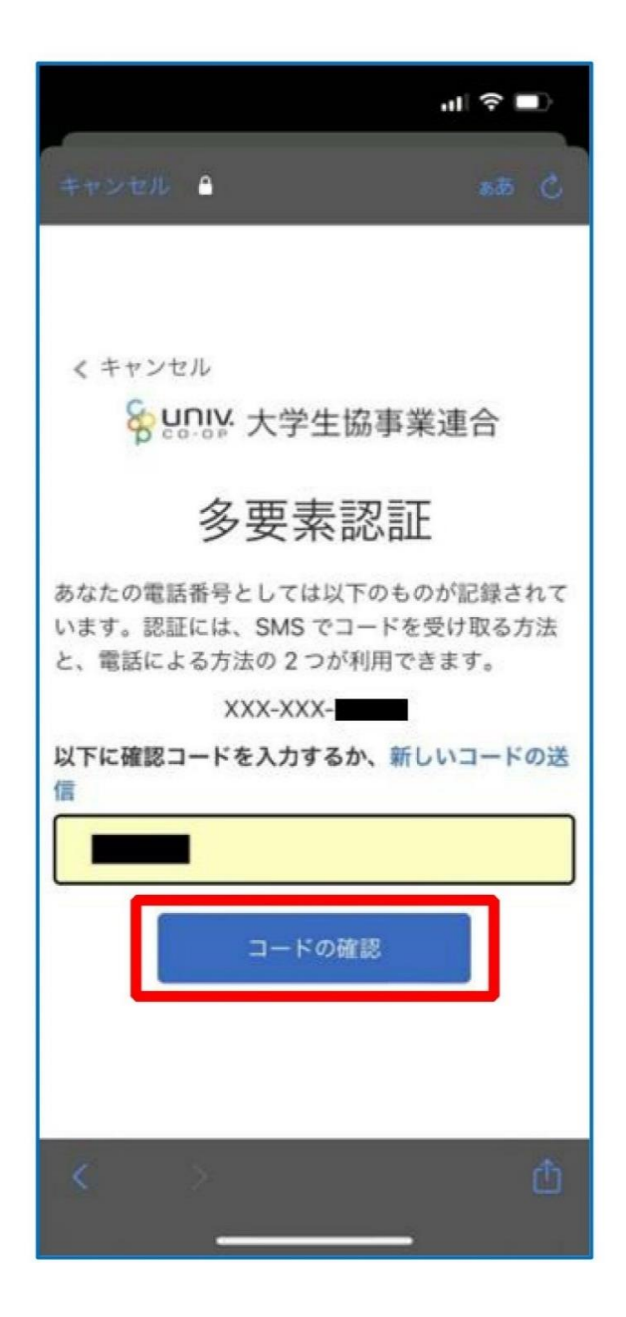

⑤ To register University Co-op e-money, select "はいYes" on the popup

\*Selecting "No" will display the member ID functions screen \*Payment functions can also be registered from the member ID screen.

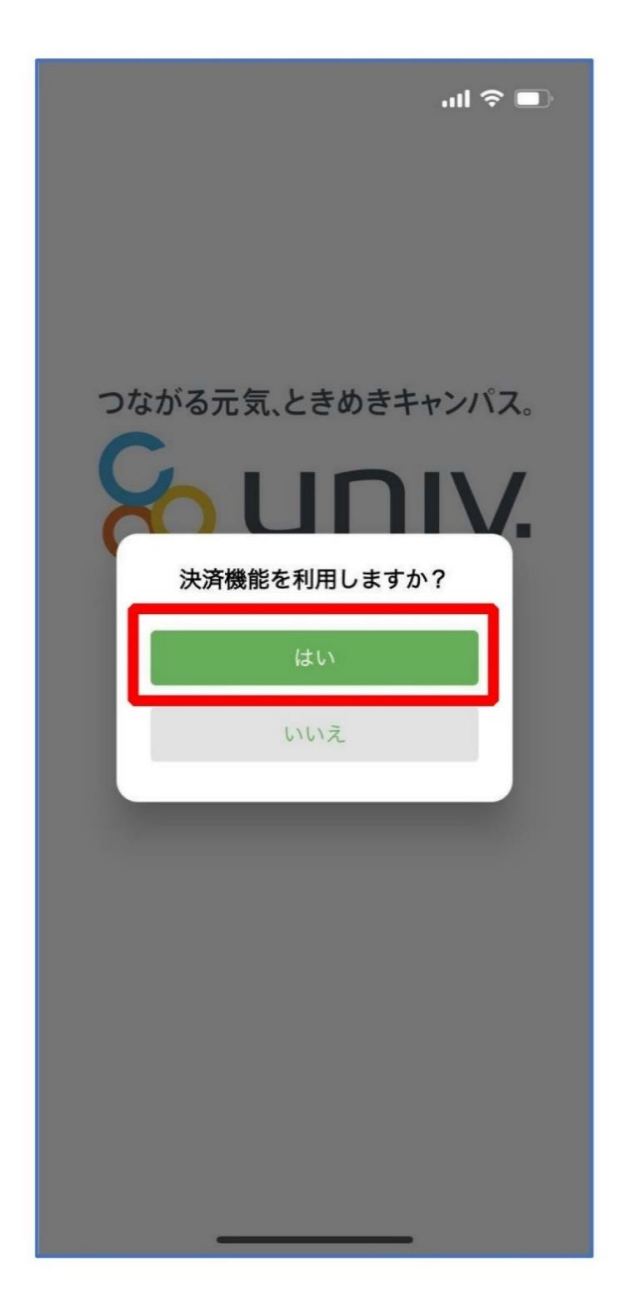

①The payment function registration screen appears. Enter mobile phone number or email and select "確認コードを送 信する Send Verification Code"

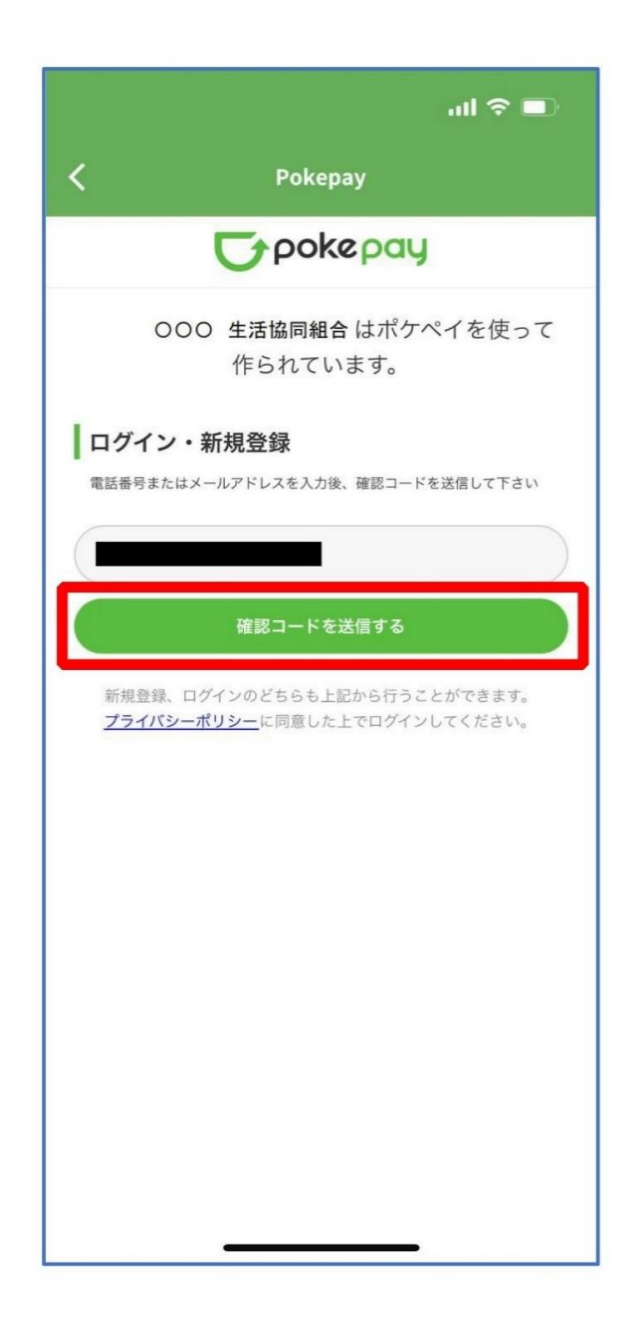

②Enter the verification code sent and select "ログインLogin"

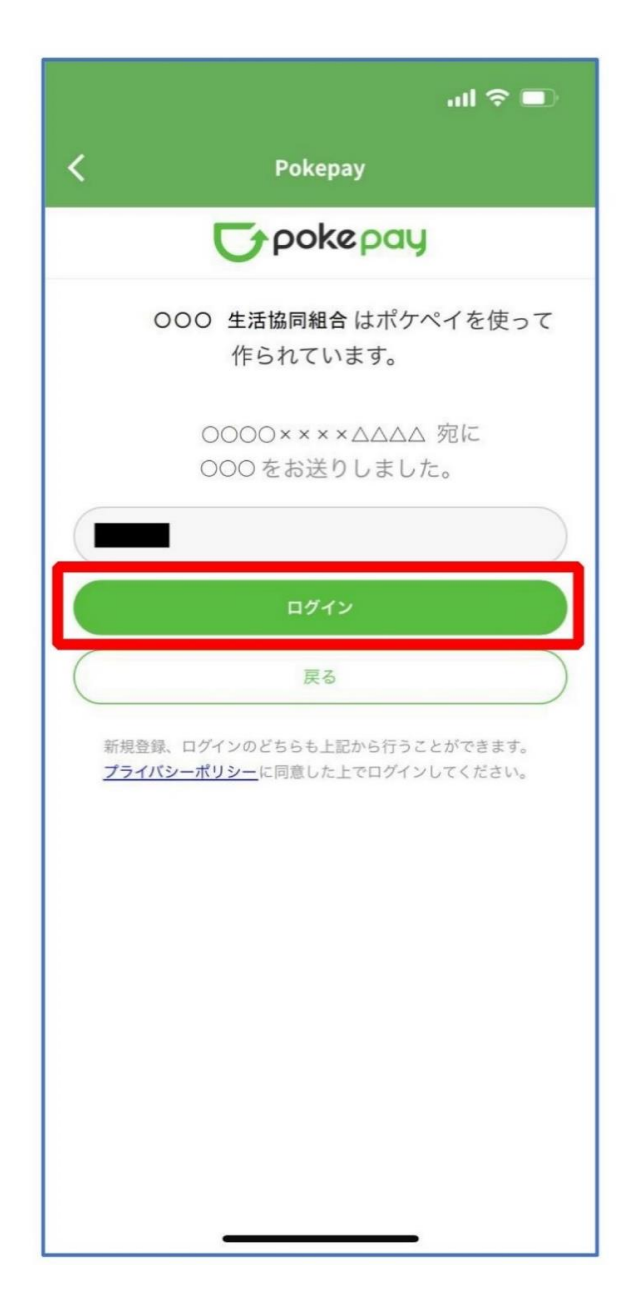

③ After completing the registration process, select "アクセスを許可する Allow Access."

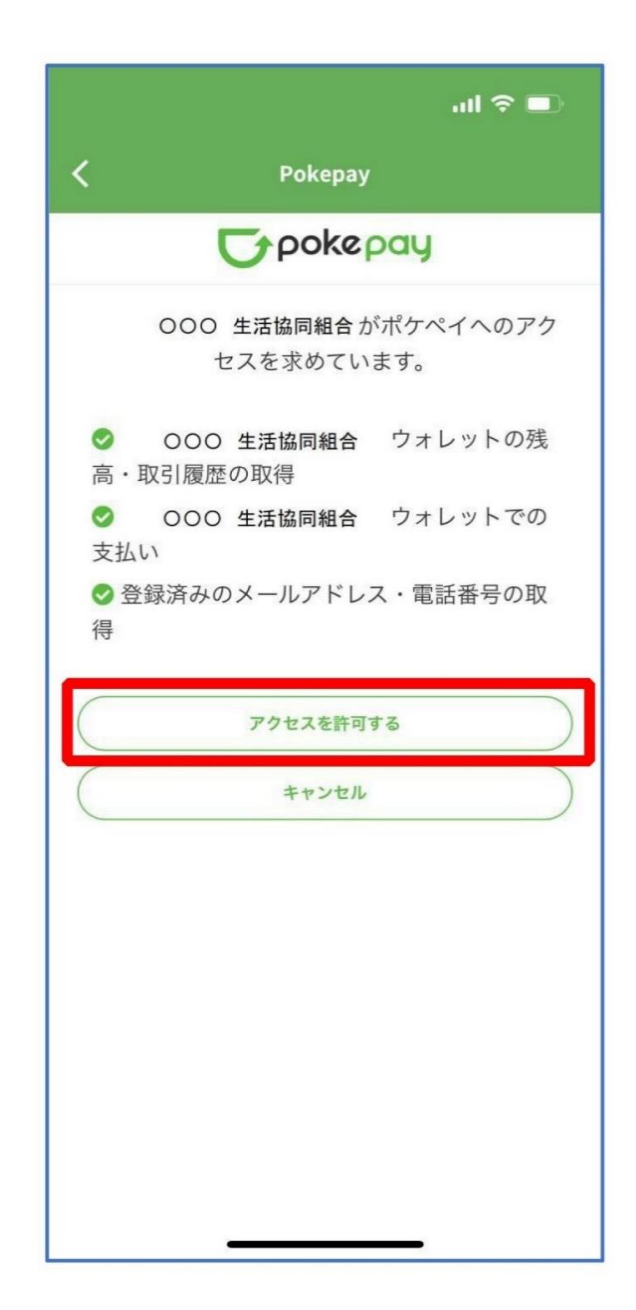

④ On the displayed pokepay login information addition pop-up, select "キャンセル Cancel."

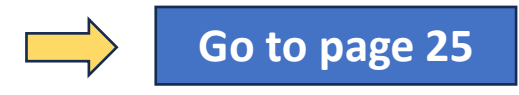

\*If you wish register another mobile number or email address, you can select "設定する set".

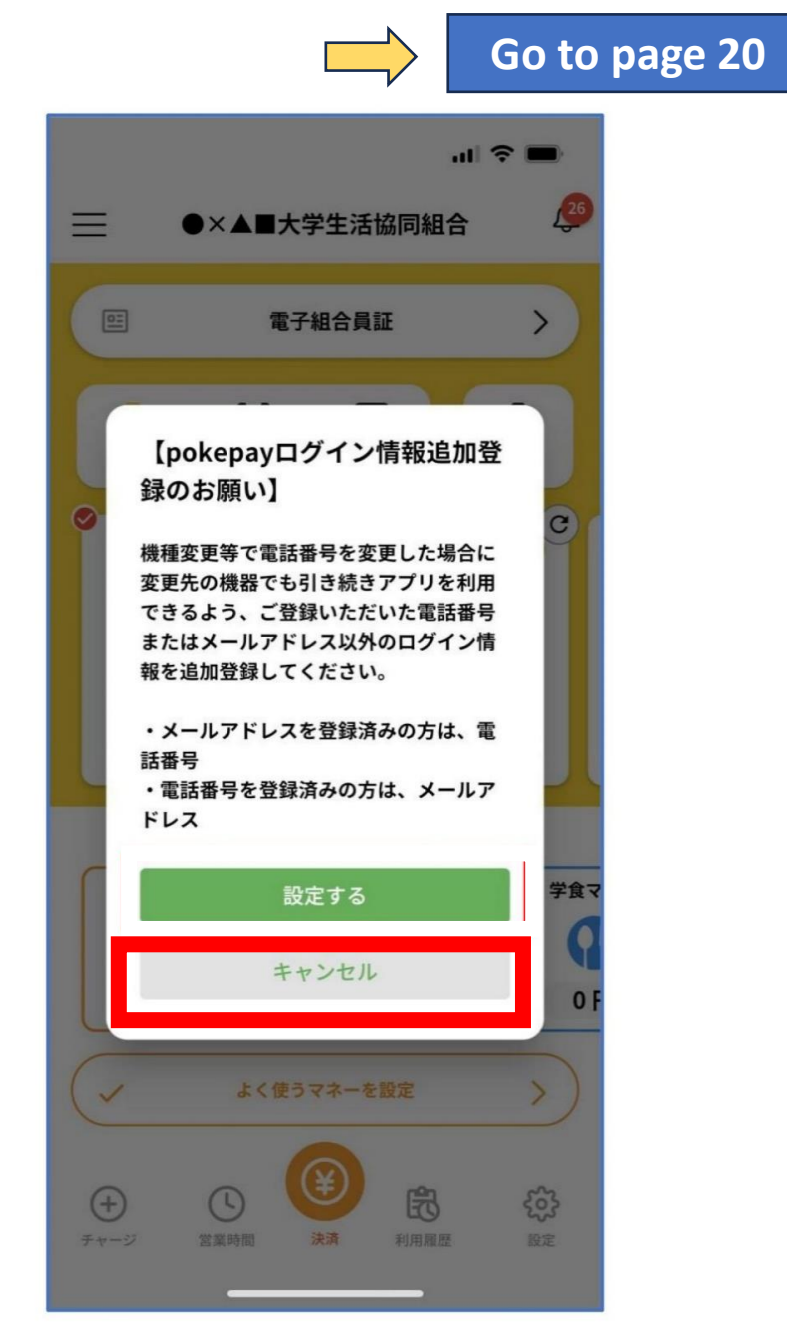

<span id="page-19-0"></span>⑤ On the displayed login screen, select "Authenticate with 〇〇〇で認証する."

The  $\text{OOO}$  part of "Authenticate with  $\text{OOO}$ " will be displayed as follows:

- For those who have registered a mobile phone number: "SMS で認証する Authenticate with SMS"

‐For those who have registered an email address: "メールで認証する Authenticate with Email"

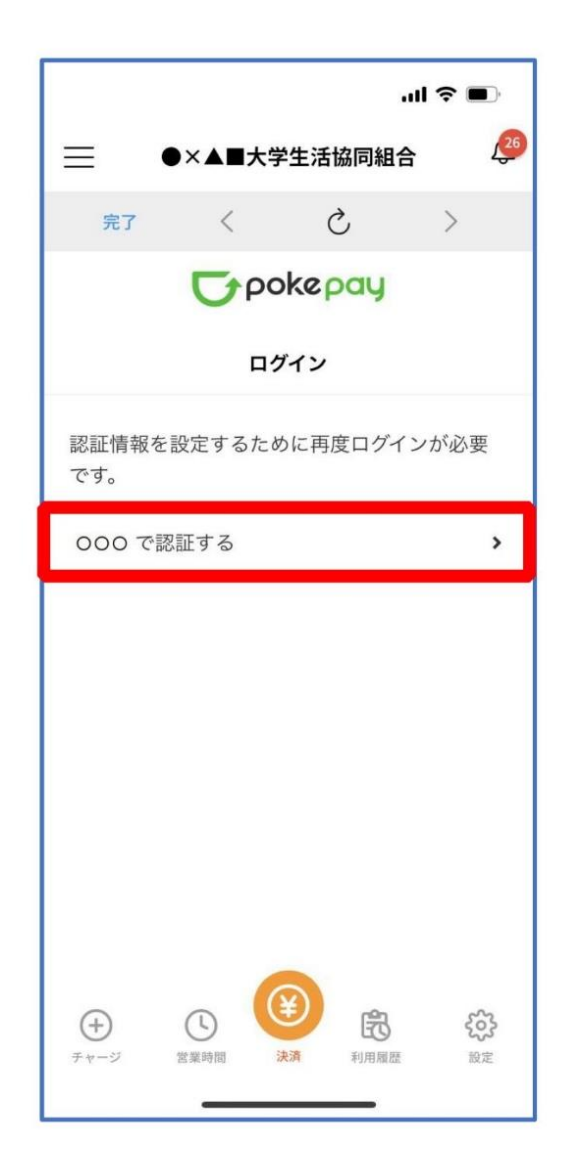

⑥ Select "確認コードを送信 Send Verification Code"

\*The code will be sent to the registered mobile number or email for pokepay.

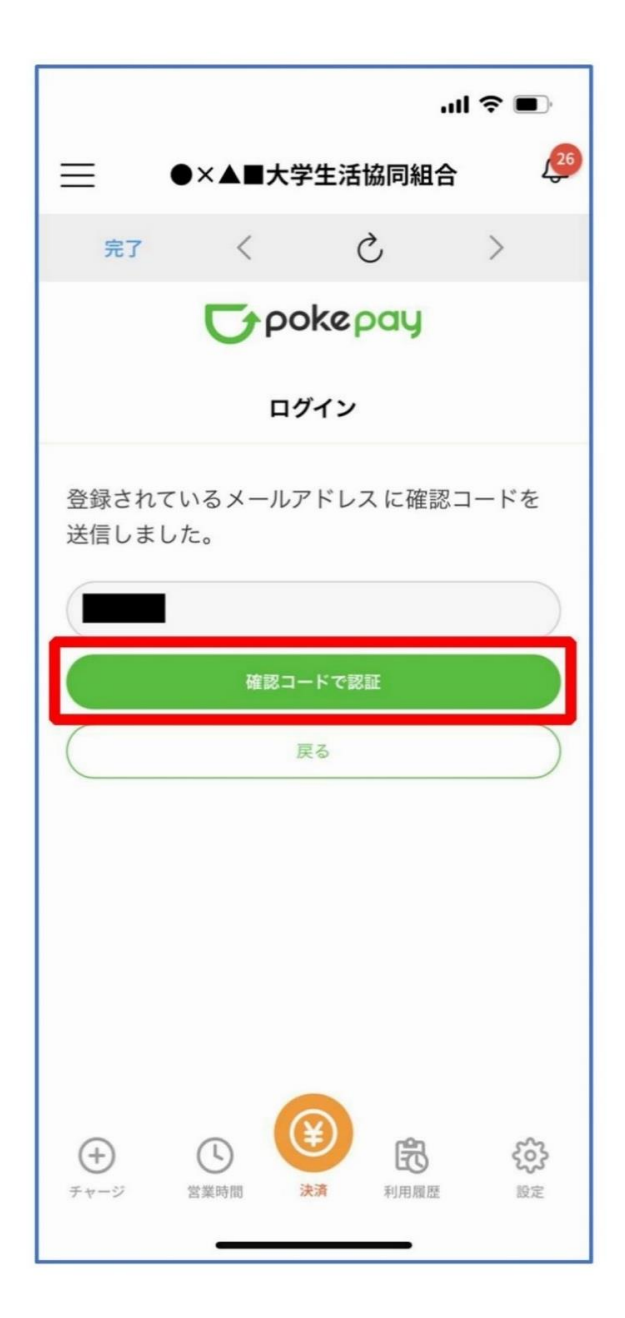

⑦ Enter the verification code sent and select "確認コード で認証Authenticate with Verification Code"

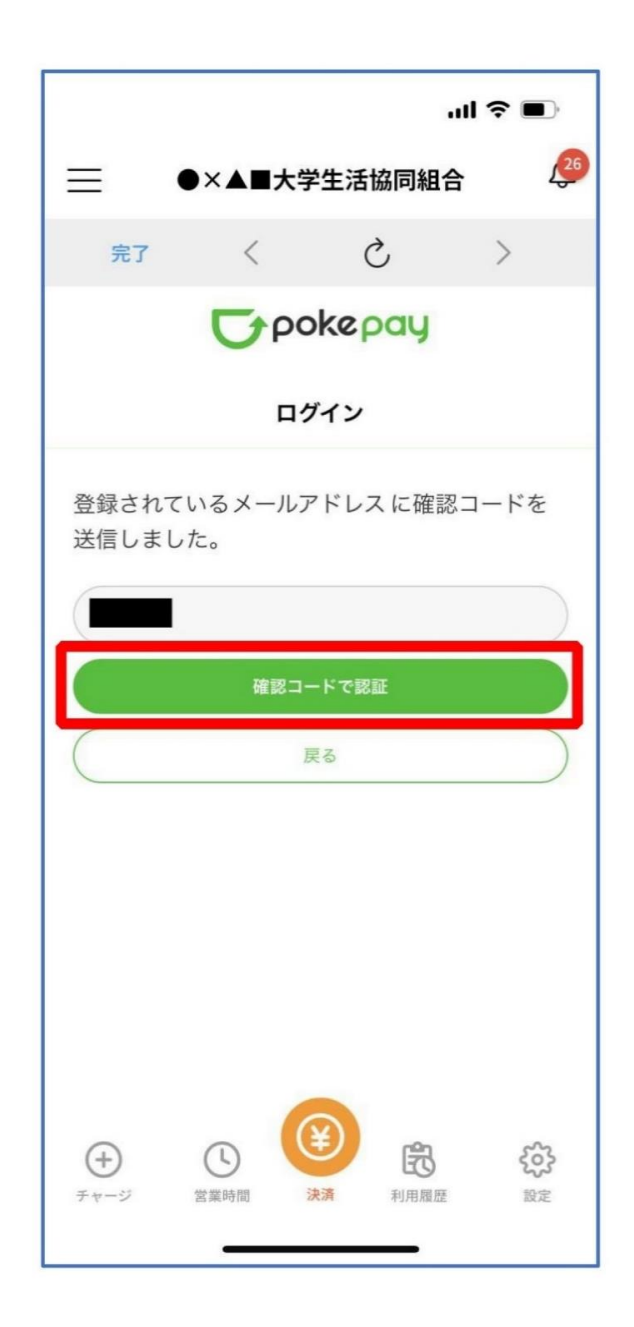

⑧ Select the item you want to add or change and follow the onscreen instructions to set the authentication information.

\*You can enter either your "mobile phone number" or "authentication email address." (You can also edit registered information.)

Do not use "Pokepay Password Setting."

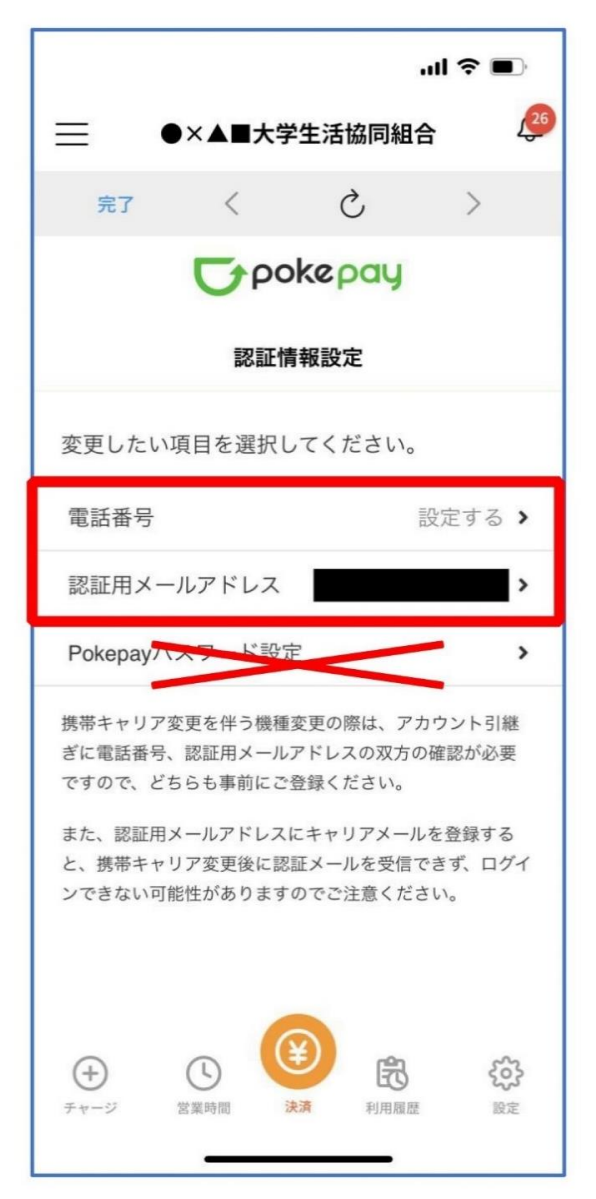

⑨ After setting is complete, select the "完了Finish" or "決済 Payment" button.

\*Upon selecting the button, the e-money function will be displayed.

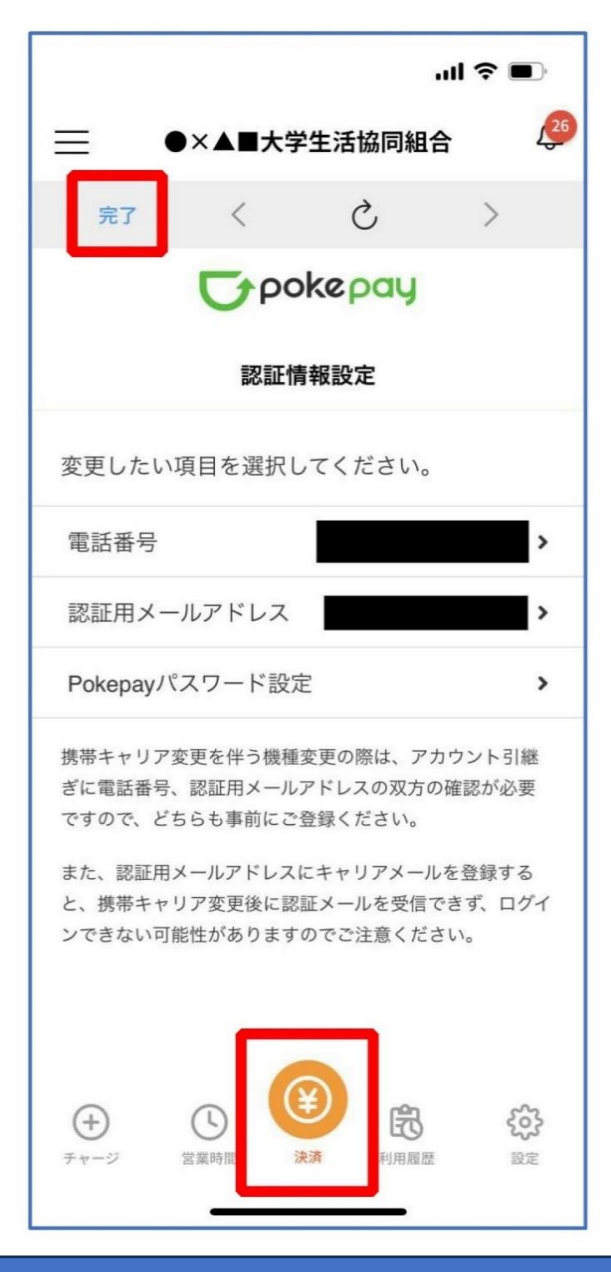

<span id="page-24-0"></span>⑩ To display the membership card,

select "電子組合員証 Electronic Membership Card".

\*By sliding the barcode part, you can switch to the "Payment", "Point Receipt", Register Charge screens.

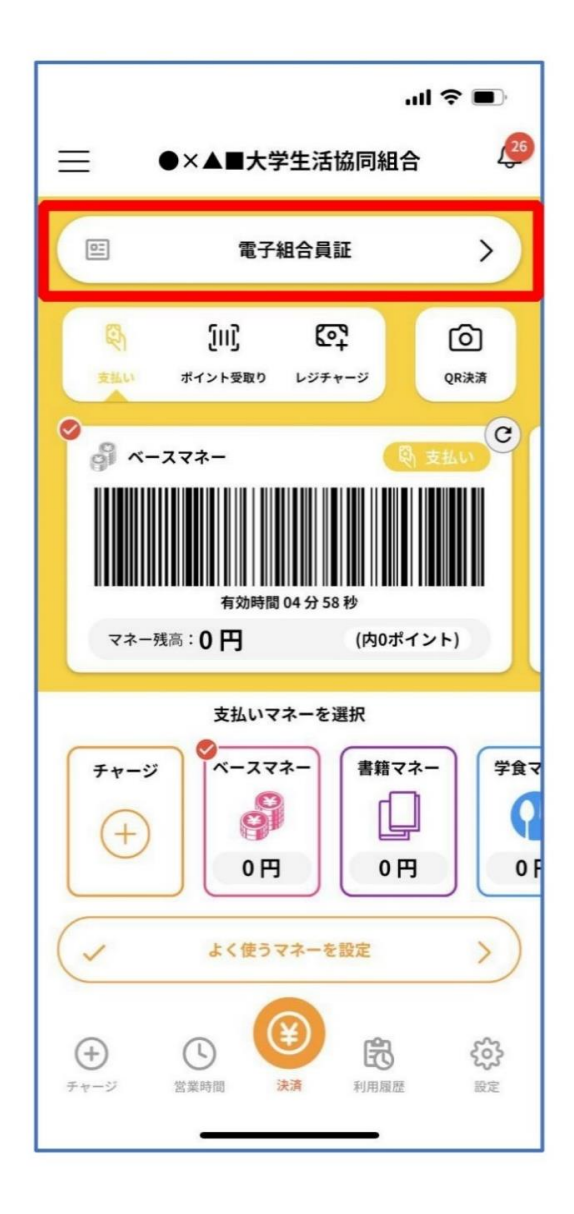

 $\Omega$  To display the payment function, select "決済 Payment".

\*If the payment function is not registered, the screen on P.15 will be displayed.

Please charge cash to the app at a co-op store. \*You can charge in units of 1000 yen.

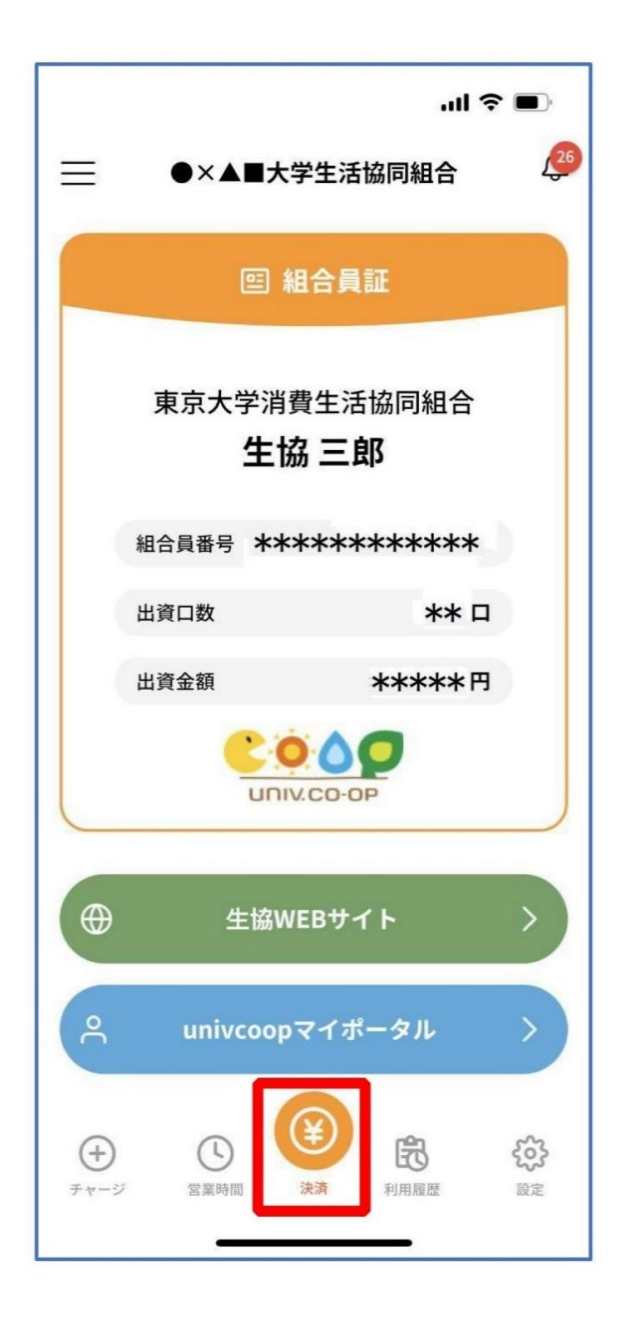